## **Counterparty's Personal Account (CPA)**

# **Irkutsk Oil Company**

## Counterparty's instructions for registering in the Counterparty's **Personal Account**

## <span id="page-0-0"></span>**Content**

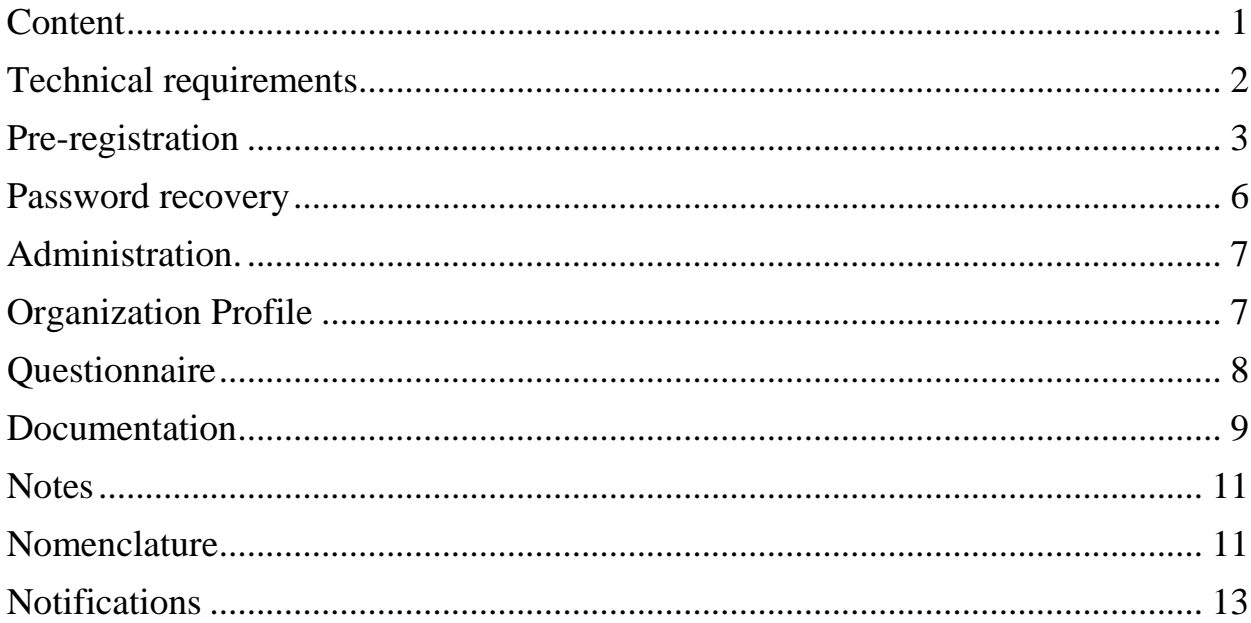

### <span id="page-1-0"></span>**Technical requirements.**

To work with CPA, it is recommended to use Google Chrome v.60+. The recommended connection speed to the CPA server is at least 1 Mbit per second. It is not recommended to use connections through a Proxy server. When uploading files to CPA, the maximum file size should not exceed 10 MB. All email notifications to CPA are sent automatically through the internal server of IOC LLC. If you have not received a letter through CPA, check the settings of your mail server, spam lists, stop lists and other software that can block mail delivery.

## <span id="page-2-0"></span>**Pre-registration**

To register with CPA you must go to<https://lkk.irkutskoil.ru/> and click the **Register** button.

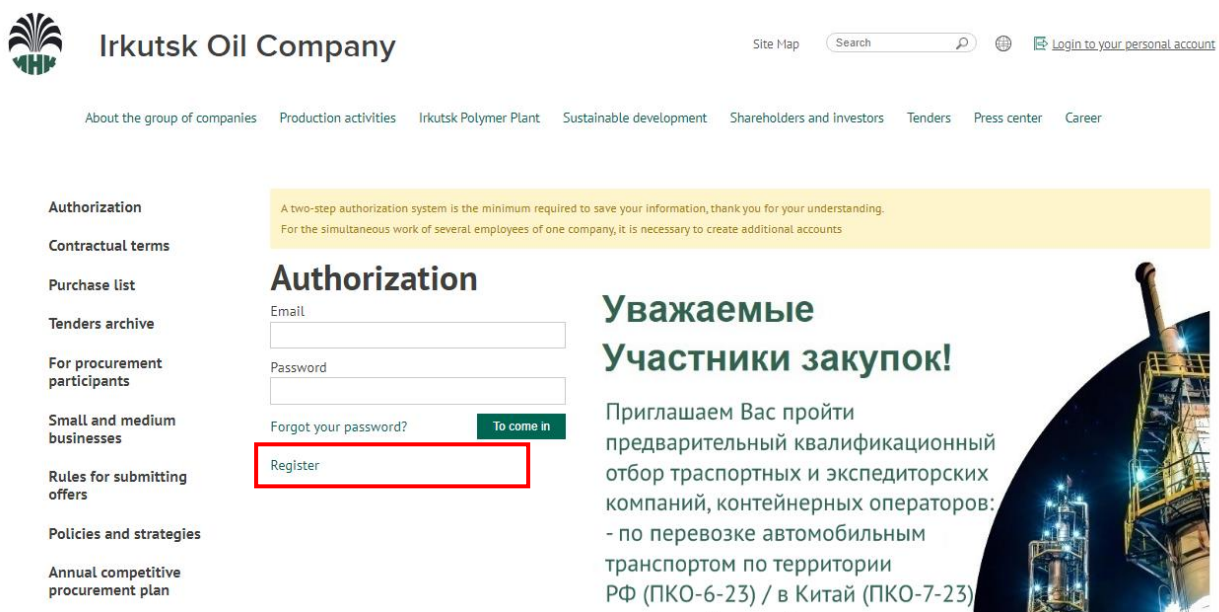

On the registration page you must indicate the TIN/KPP of your organization. If you are not a resident of the Russian Federation, then you need to check the **non-resident** checkbox.

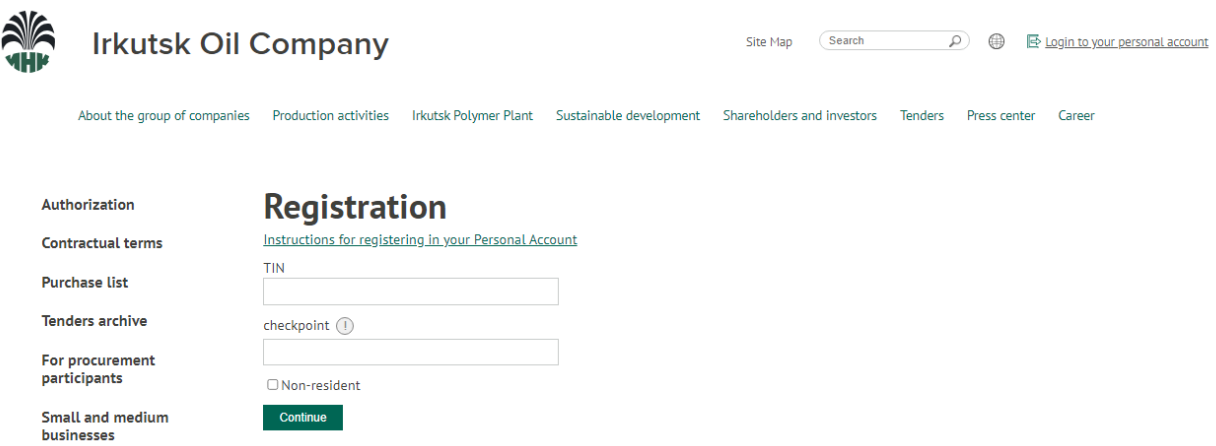

If you receive an error message during registration:

An account for this TIN and KPP was registered previously.

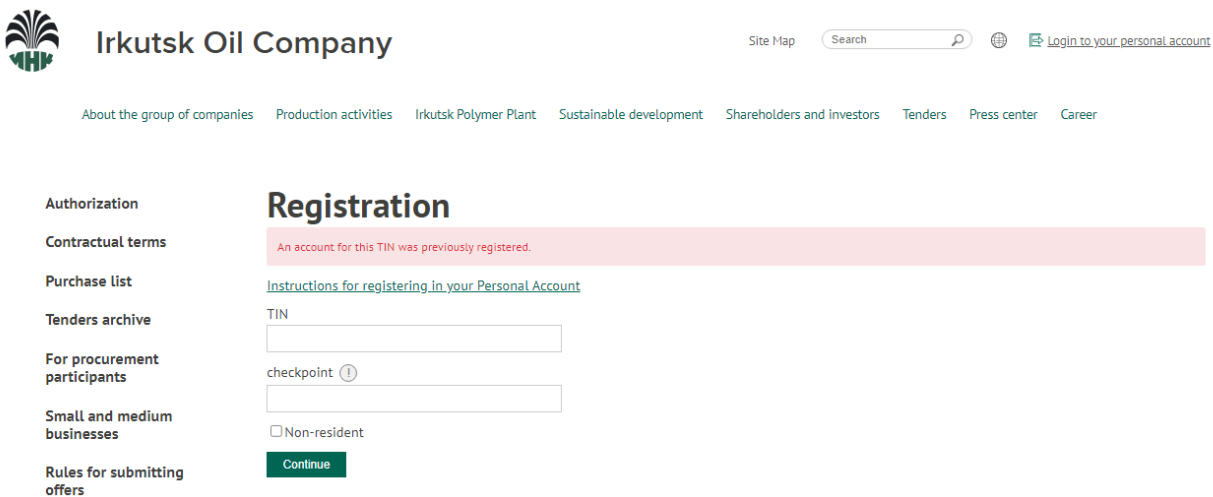

You should double-check the specified data (TIN, KPP); if you represent the interests of a branch, then your profile should be created by the head department, who has previously registered with CPA. If the information is correct and you are the head of the parent organization, you can send a request via feedback [\(https://lkk.irkutskoil.ru/feedback\)](https://lkk.irkutskoil.ru/feedback) for clarification about registration.

If the data was entered correctly and the organization has not previously been registered, a form will appear for filling out the account contact information, and you must also take into account the criteria for entering the password:

*"The password must be more than 8 characters long and contain at least one capital letter or symbol."* 

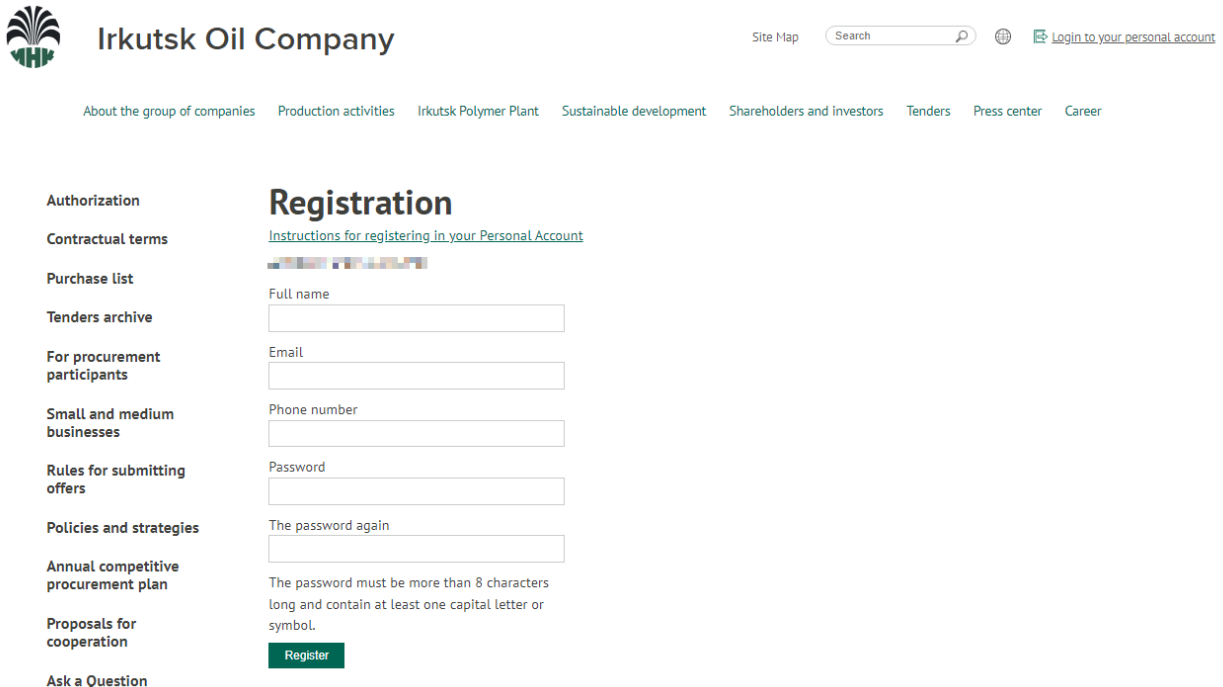

After filling out all the data, a letter (in Russian) with a link confirming registration will be sent to the specified E-mail:

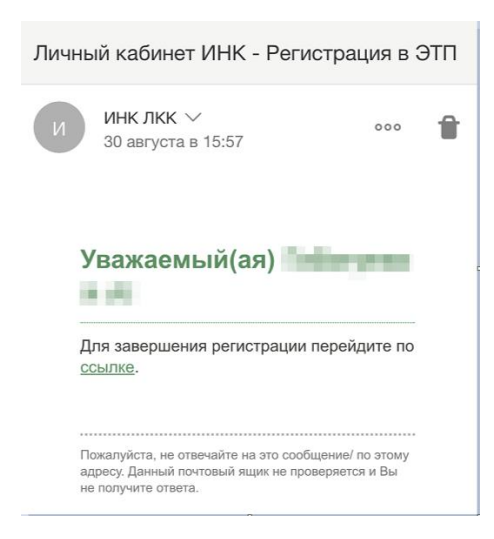

Without confirming your email address, access to your personal account is impossible. If it was not possible to confirm your email immediately, you can request a second email through the "Forgot your password?" function.

After registration, if you receive a message: "To continue working with your personal account, you need to fill out all the required fields of the form"

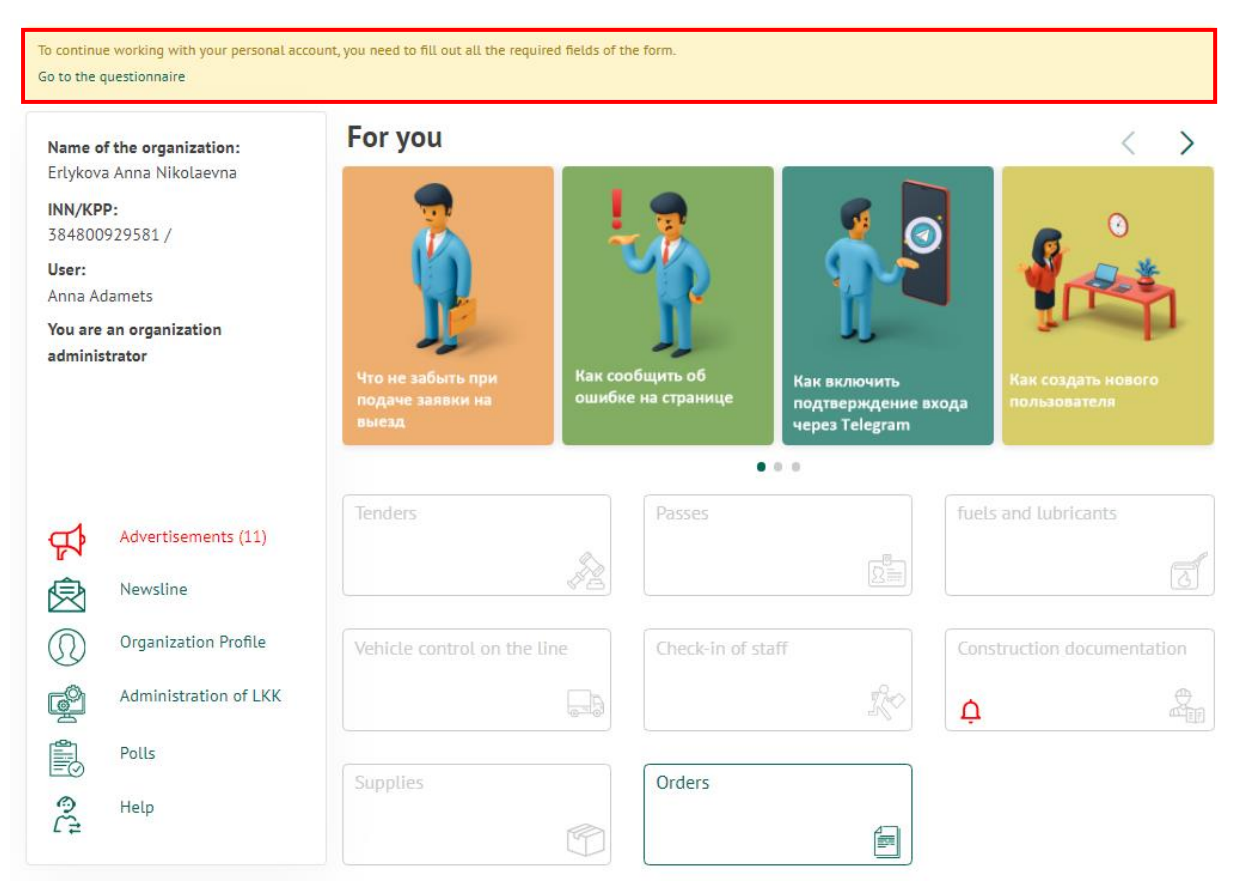

You should **follow the link to the questionnaire** and fill out all the required fields in the questionnaire marked \*.

#### **6. Contact information**

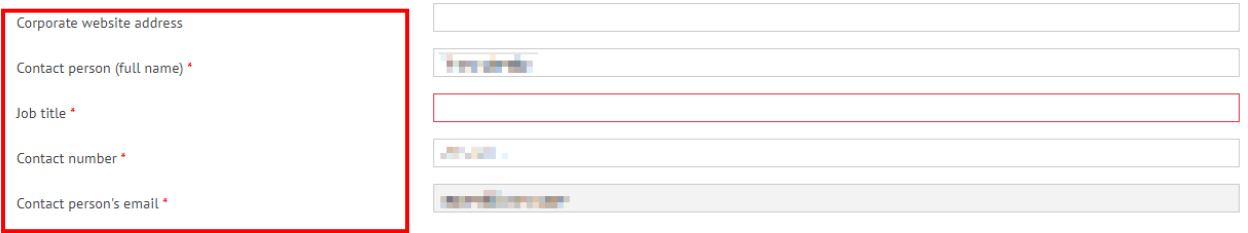

## <span id="page-5-0"></span>**Password recovery**

To recover your access password to CPA, you need to select the "**Forgot your password?**" section on the authorization page [\(https://lkk.irkutskoil.ru/signin\)](https://lkk.irkutskoil.ru/signin).

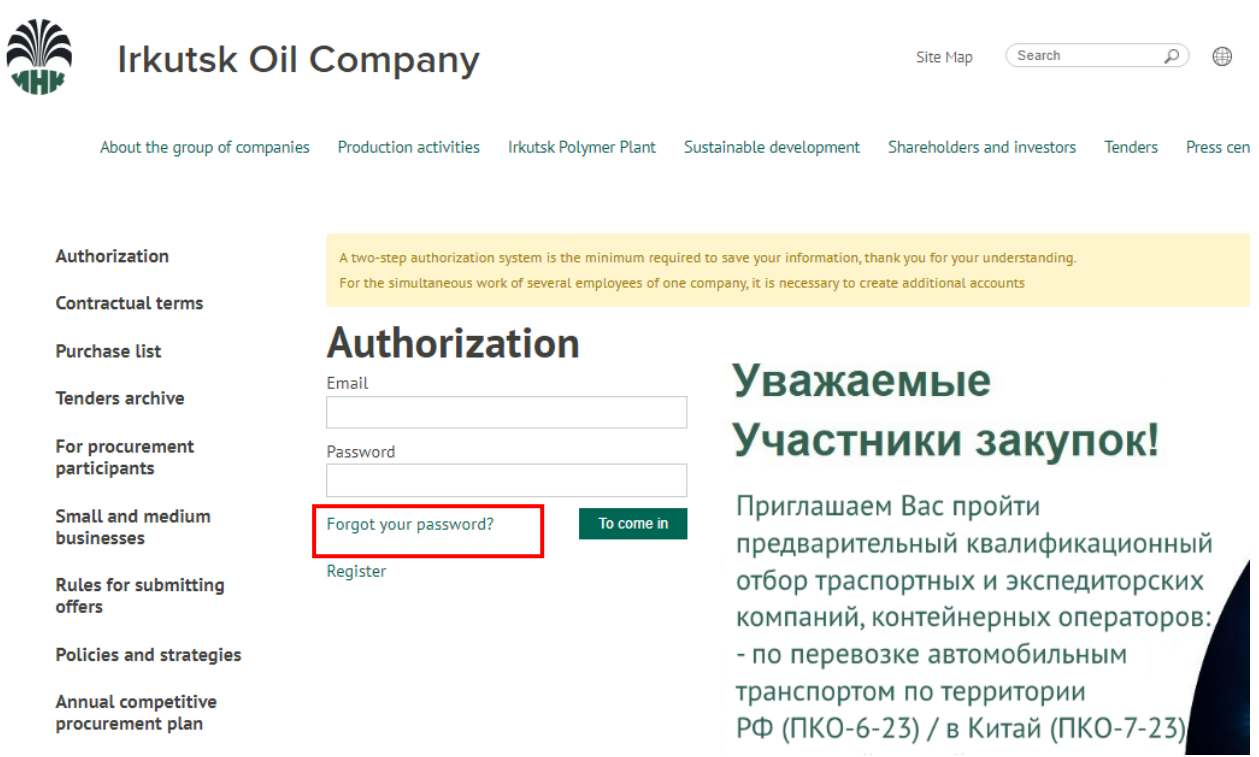

Enter the email address specified when registering the company and click the Restore password button. A letter with instructions for restoring your password to CPA will be sent to the specified address.

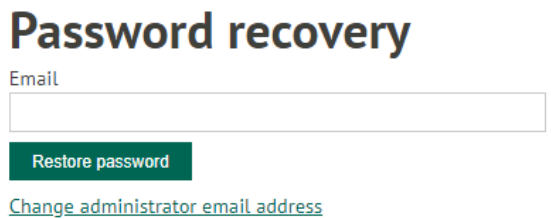

## <span id="page-6-0"></span>**Administration.**

When registering with CPA, you automatically become an organization administrator and can create additional logins for your organization to work with individual CPA blocks.

Go to the **Administration of LKK** section and read the instructions for working with the section.

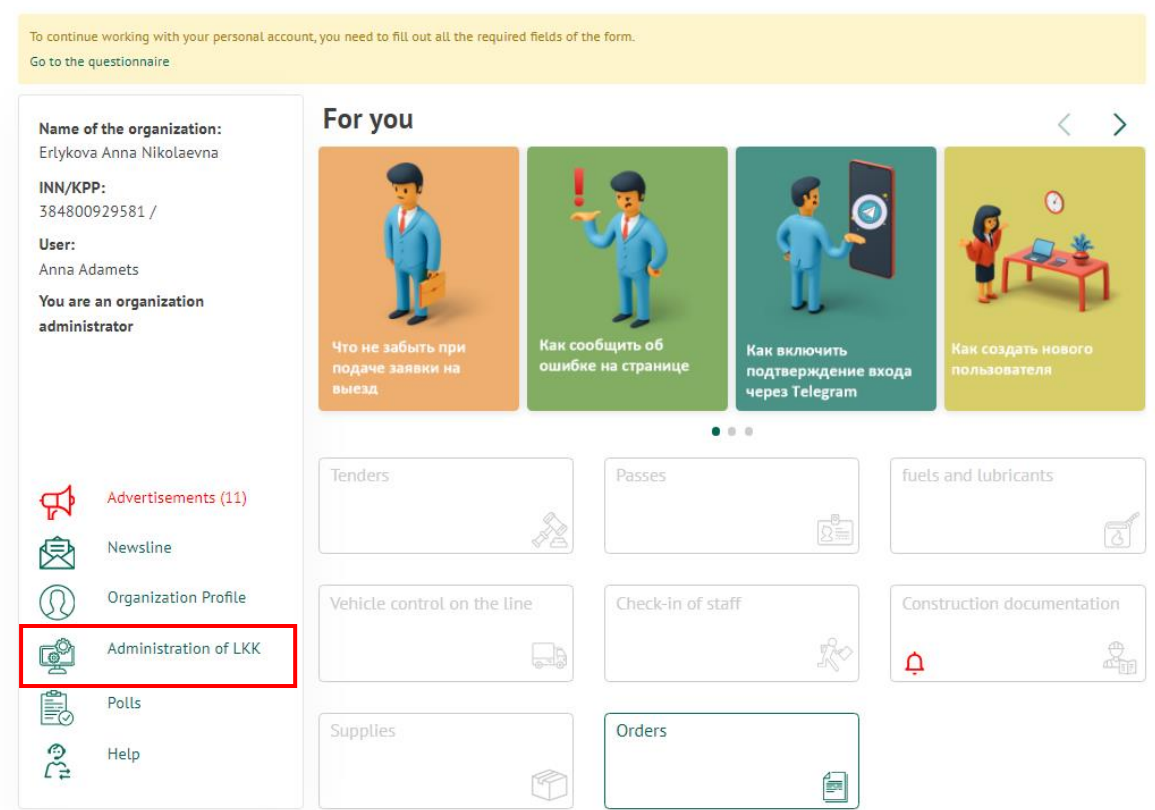

### <span id="page-6-1"></span>**Organization Profile**

To change information about a company, you must select the **Organization Profile** subsection.

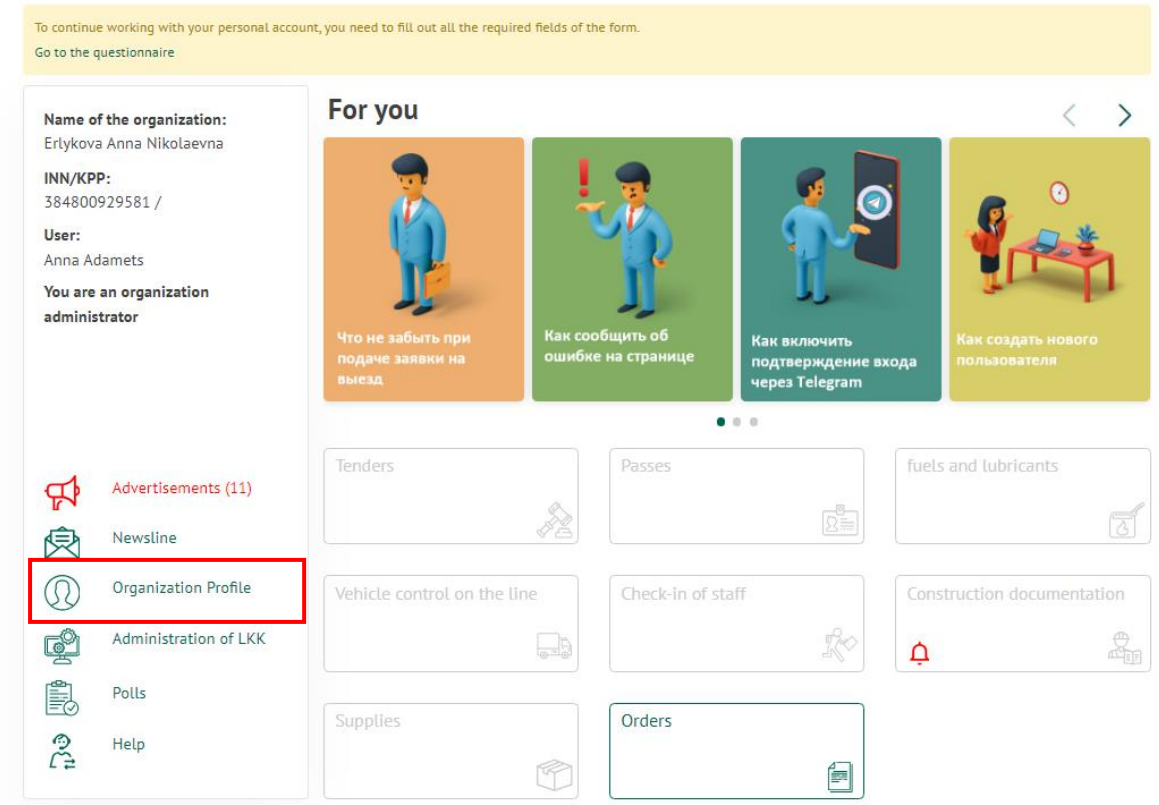

## <span id="page-7-0"></span>**Questionnaire**

Go to the **Questionnaire** section, the basic data is filled in automatically based on the 1C: Counterparty service.

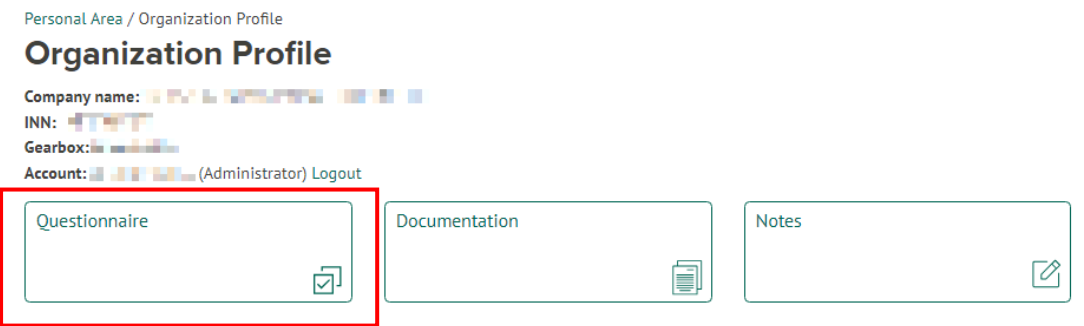

Required fields on the **Questionnaire** page are marked with \*.

#### 3. Postal address

2 Coincides with section: 2. Legal address, according to the Unified State Register of Legal Entities/Unified State Register of Individual Entrepreneurs

#### 4. Physical address

27 Coincides with section: 2. Legal address, according to the Unified State Register of Legal Entities/Unified State Register of Individual Entrepreneurs

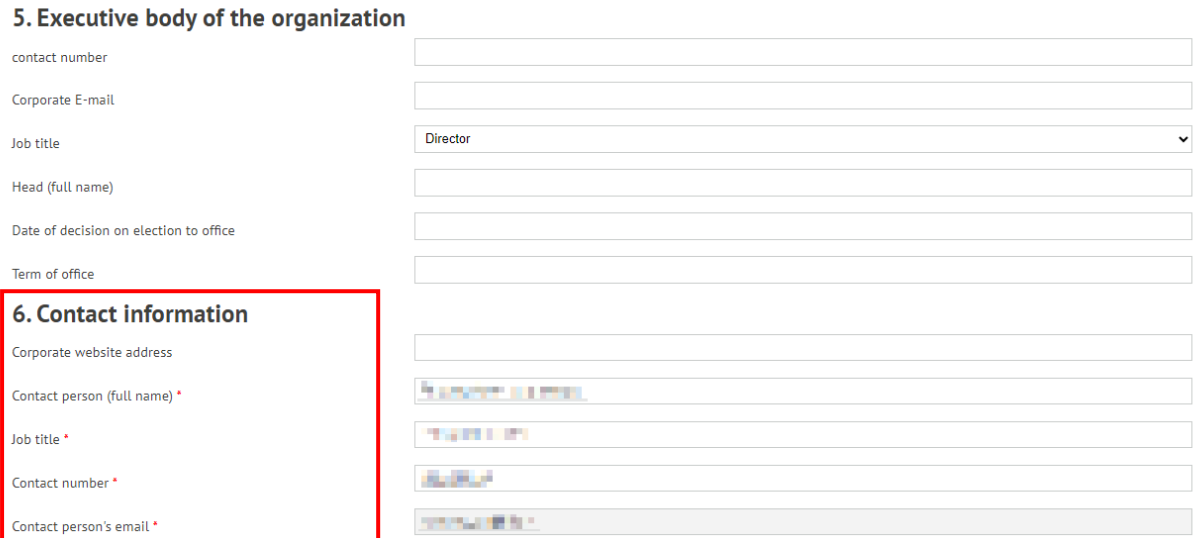

If any indicator is missing, you can leave the field blank.

### <span id="page-8-0"></span>**Documentation**

Go to the **Documents** section.

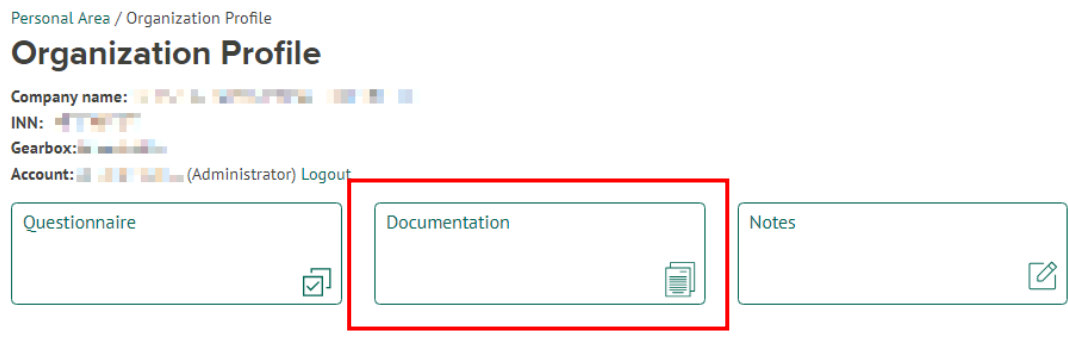

On the **Documents** page you must upload a scanned copy of ALL documents from the required list. Documents required for downloading are marked in red.

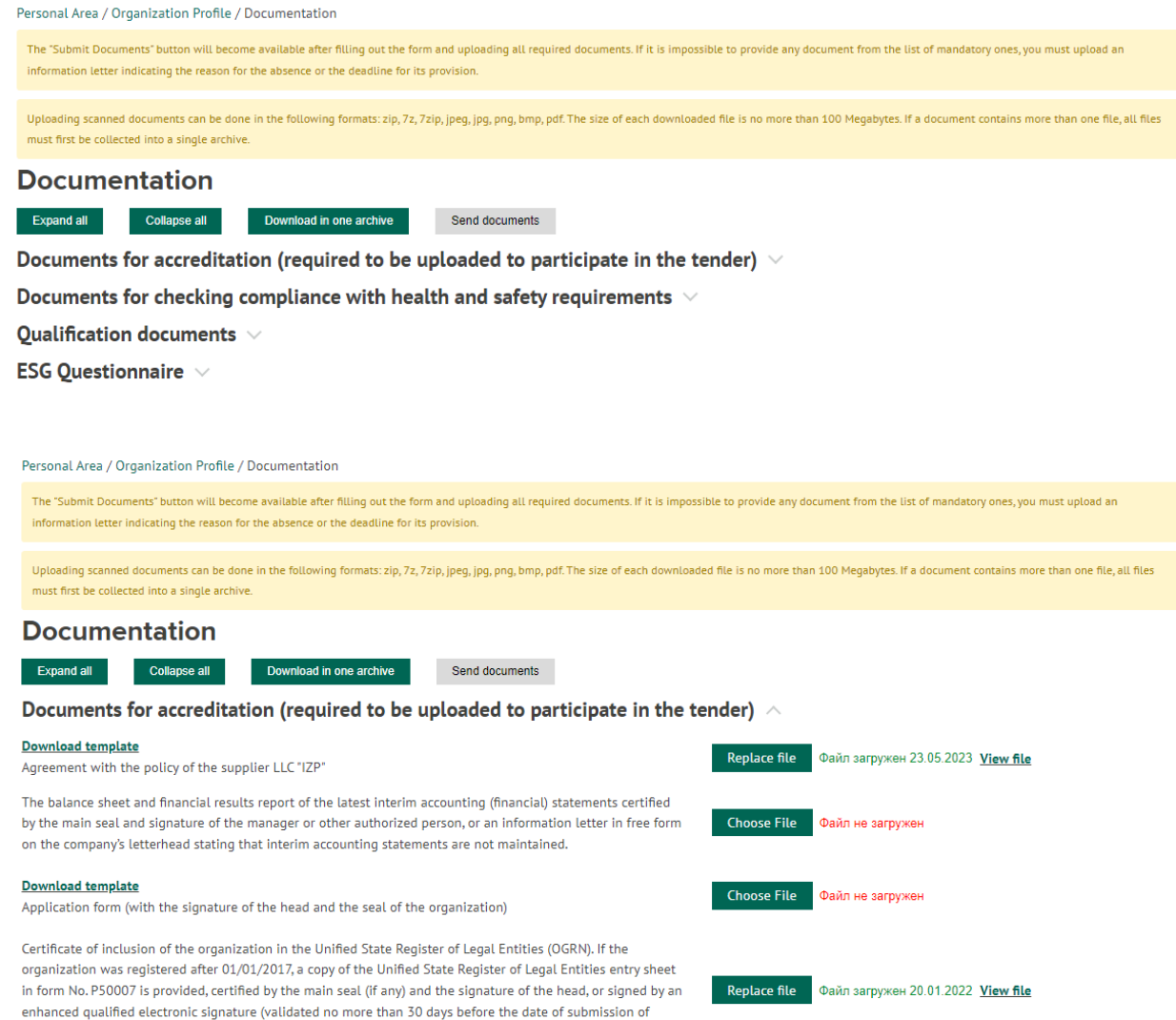

All documents are divided into 3 groups:

• Documents for accreditation (required to be uploaded to participate in the tender)

• Documents for checking compliance with health and safety requirements

• Qualification documents (qualification documents may include licenses, dealer certificates, certificates and other documents. You determine the number and composition of additional documents yourself in accordance with the selected sections of the nomenclature)

- ESG Questionnaire When uploading files, you must specify:
- Document title (for qualification documents only).
- Scanned document file.

documents).

Uploading scans of documents can be done in any format (except xls, xlsx, doc and docx). The maximum size of the uploaded file should not exceed 10 Megabytes.

File downloading starts automatically after selecting a file using the download file button. Depending on the file size, Internet access speed and the current load on the PCA server, downloading the file may take considerable time.

If a document contains more than one file (for multi-sheet documents), all files must first be archived into a single archive, no more than 10 Megabytes in size.

After filling out all the data and uploading documents, you get access to working with current tenders for the item you have chosen.

### <span id="page-10-0"></span>**Notes**

Go to the **Notes** section.

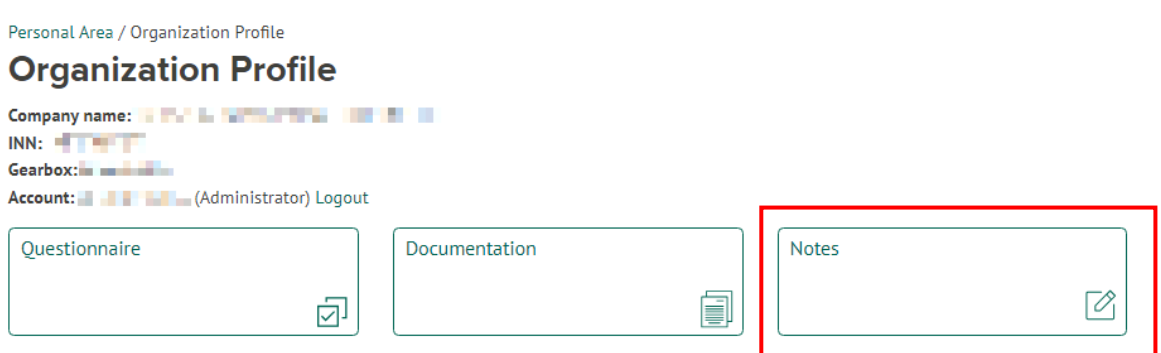

The completed information and documents are available for review and verification by authorized employees of the INK group of companies.

If any inaccuracy in the information provided is detected, authorized Employees have the right to make a remark.

#### <span id="page-10-1"></span>**Nomenclature**

Go to the Tenders section.

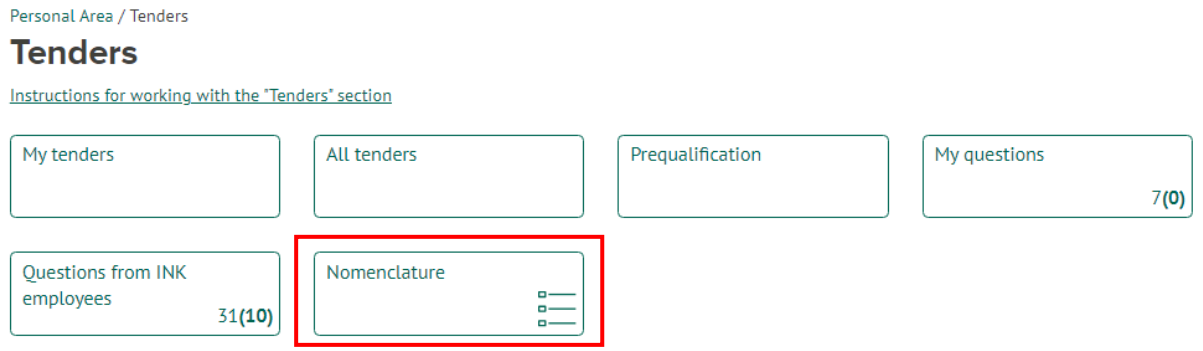

You need to indicate the sections of the nomenclature list through which your company can receive information about ongoing tenders and take part in them.

The entire nomenclature is grouped into two sections: **Goods and materials (МТР)** and **Services**.

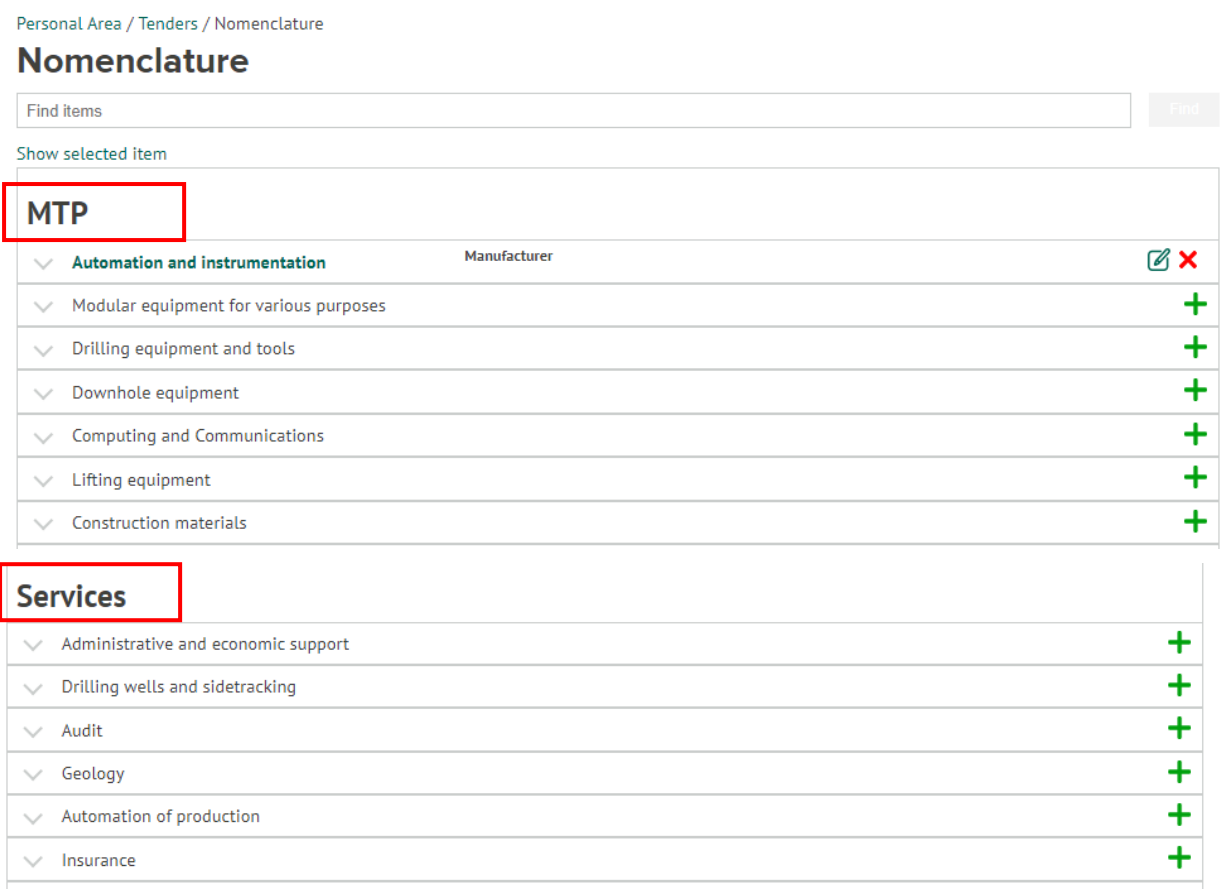

In accordance with the selected nomenclature, you must upload scanned additional documents (licenses, dealer certificates, certificates, etc.) in the **Documents** subsection confirming the ability of your organization to manufacture/supply **Goods and materials (МТР)** or provide **Services**.

You can specify any number of nomenclature sections.

To select a nomenclature section, please click the button  $\pm$  and indicate the type of your company (Manufacturer, Intermediary, etc.) in the pop-up window. If necessary, you can specify an additional comment (note).

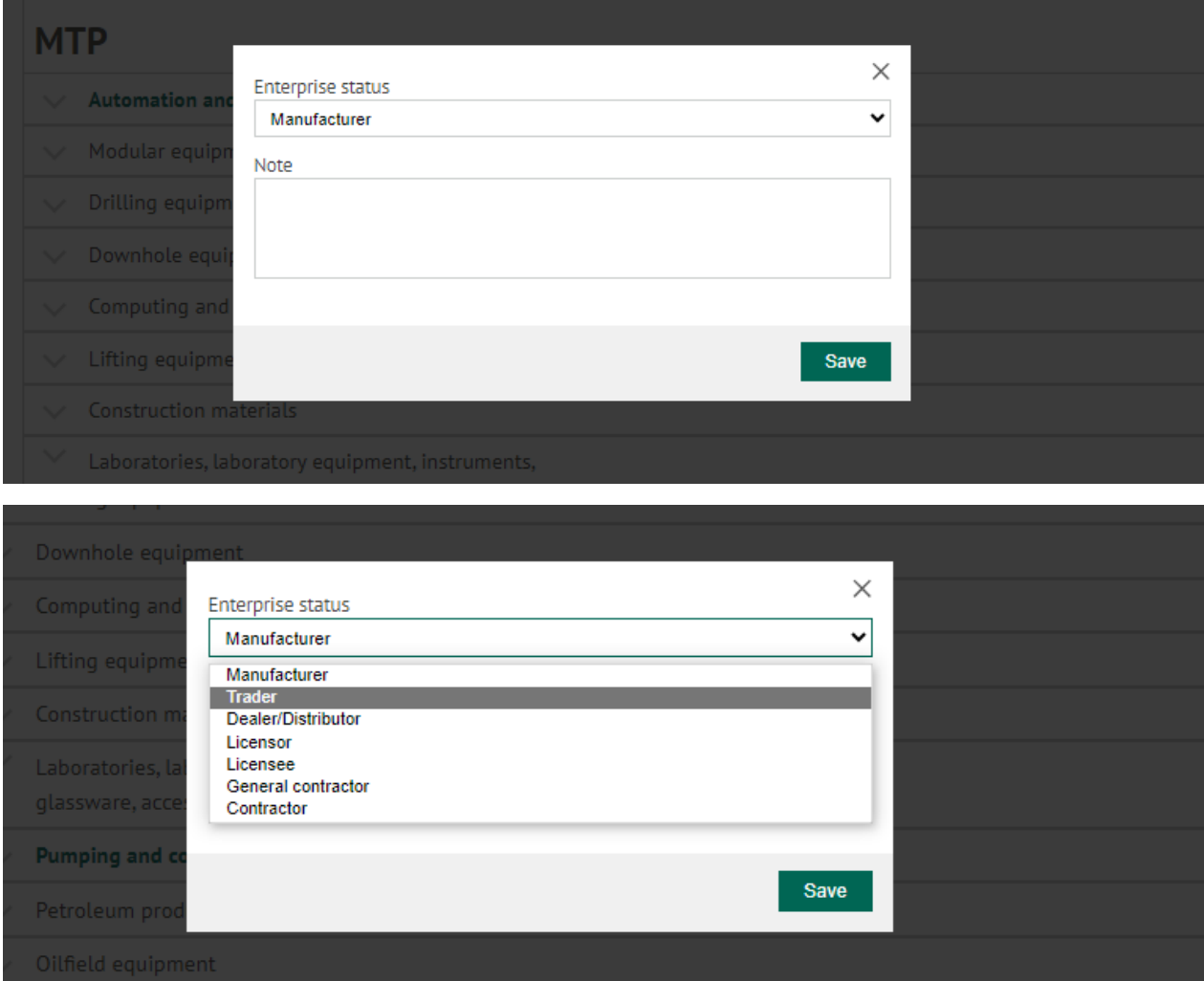

To change the status of an enterprise or a note for a previously selected section of the item, please click the button  $\mathbb{Z}$ . To reject a previously selected section of the nomenclature, click the button  $\mathbf{\times}$ .

## <span id="page-12-0"></span>**Notifications**

Go to the Administration of LKK section - Sending Notifications and read the instructions for working with the section.

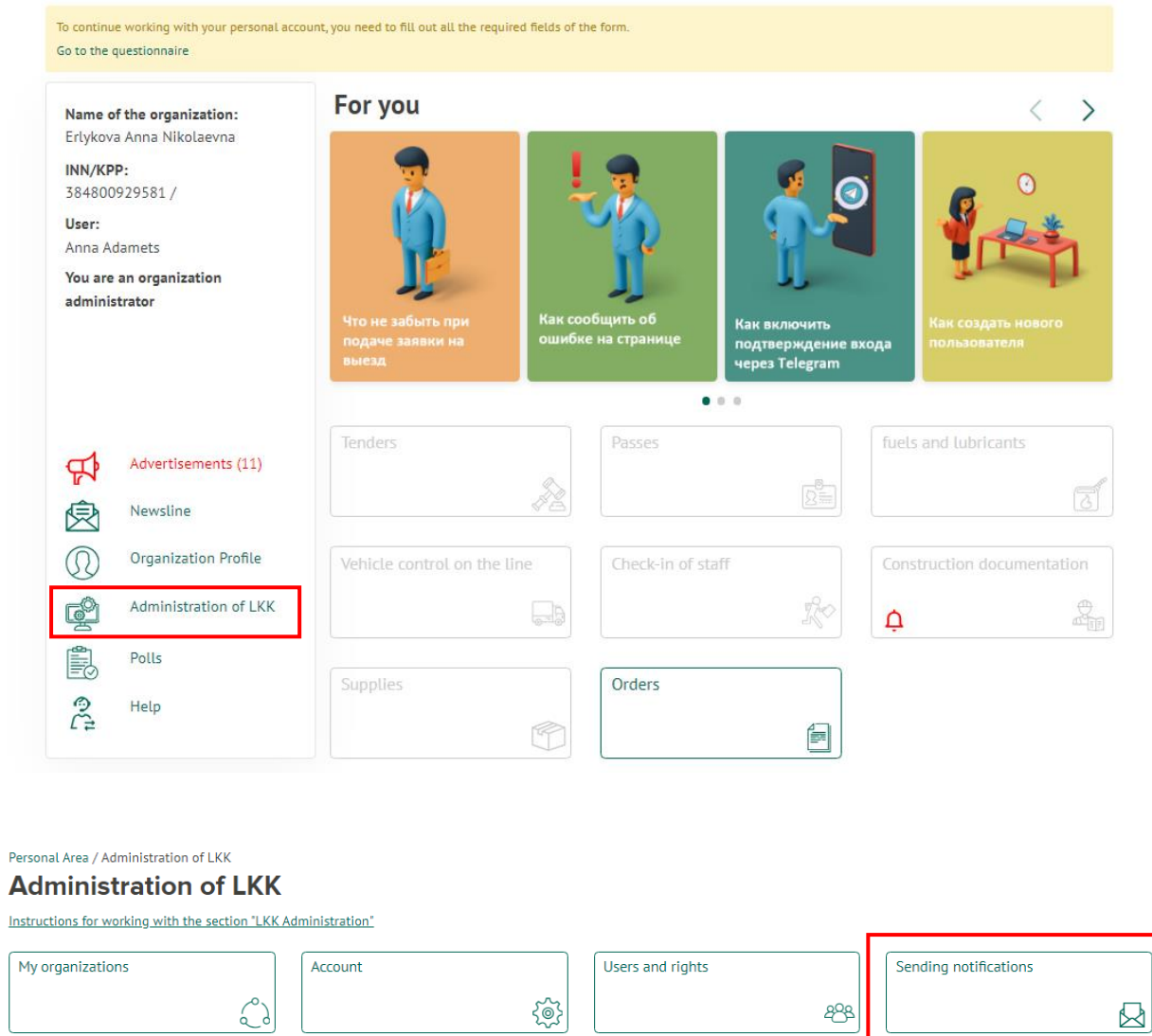

## All instructions are located in the Help section **– Instructions**

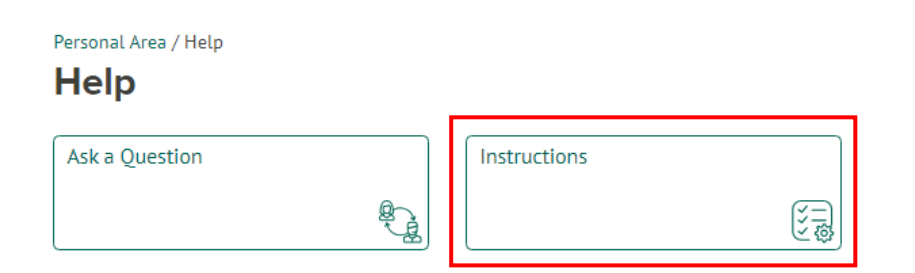

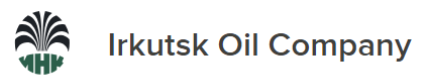

Site Map  $\overline{S}$  Search  $\overline{S}$   $\overline{S}$   $\overline{S}$   $\overline{S}$   $\overline{S}$   $\overline{S}$   $\overline{S}$   $\overline{S}$   $\overline{S}$   $\overline{S}$ 

About the group of companies Production activities Irkutsk Polymer Plant Sustainable development Shareholders and investors Tenders Press center Career

#### Personal Area / Help / Instructions **Instructions** Instructions for registering in your Personal Account

- Instructions for working with the "Tenders" section
- Instructions for working with the "Pass" section
- Instructions for working with the "fuels and lubricants" section
- Instructions for working with the section "Vehicle control on the line" Instructions for blocking vehicle access
- Instructions for working with the section "Construction documentation"
- Instructions for working with the "Mailouts" section
- Instructions for working with the "Ask a question" section
- Instructions for working with the section "LKK Administration"
- Instructions for working with the "Orders" section
- Instructions "Obtaining fuel and lubricants using SMART CARDS I.03.02"
- Instructions for working with the "Personnel arrival" section